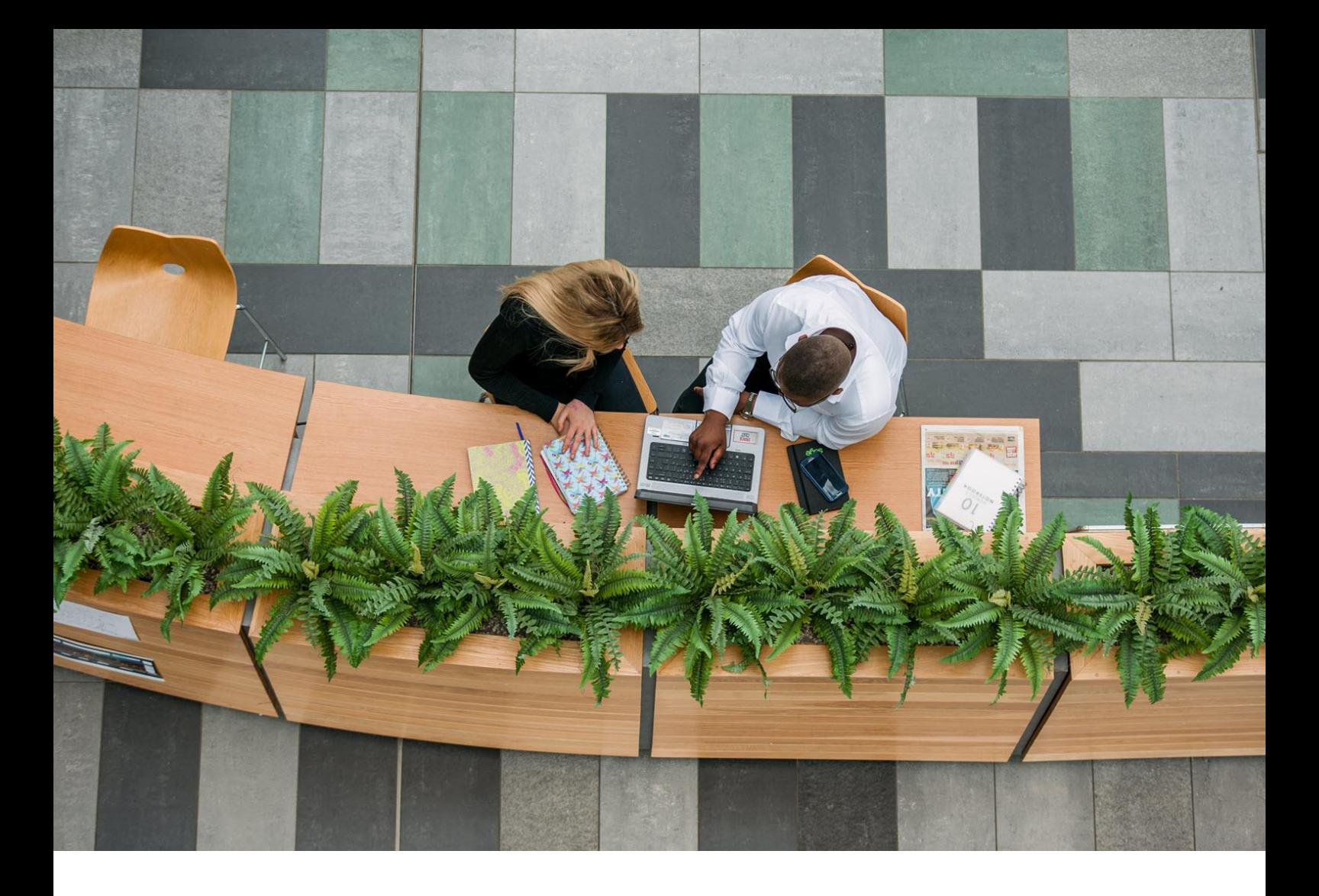

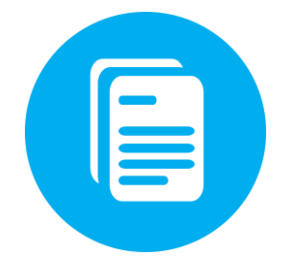

# **Client Portal 2018 User Guide**

24/08/2018

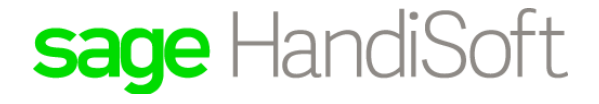

## Important Notice!

Every effort has been made to ensure that this User Manual is accurate at the time of printing; however, there may be some inaccuracies due to the continuous improvements made to the module.

An updated User Manual may be available for download from <http://www.sage.com/au/support-services/software-support/handisoft-knowledgebase> <span id="page-2-0"></span>The following Licence Agreement will appear as a splash screen prior to the installation of the Software.

## **Licence Agreement**

Important - Read Carefully: Permission to use this Software is conditional upon you, the customer, agreeing to the terms set out below. By passing beyond the splash screen, installing, copying, downloading, accessing or otherwise using the Software, you agree to be bound by the following terms. If you do not agree to the terms, do not pass beyond the screen, install, copy, download, access or otherwise use the Software but promptly return this Software and any accompanying materials to Sage or its Authorised Distributor with proof of payment, and any Licence Fee you have paid will be refunded to you.

This licence agreement may be amended or replaced in its entirety at any time to facilitate changed operating conditions. In the event this occurs, the then current licence agreement will be the prevailing version. A copy of the operating licence agreement may be accessed from within the Licences tab in any Sage module.

#### *Copyright*

© Sage Software Australia Pty Ltd 2018. All rights reserved.

Copyright in the Software and in the Documentation is owned by Sage Software Australia Pty Ltd . ("Sage"). No part of the Software or the Documentation may be reproduced or copied in any form or by any means (graphic, electronic or mechanical, including photocopying, recording, taping or information storage and retrieval systems) without the prior written permission of Sage Software Australia Pty Ltd .

The copyright in the Software and the Documentation is protected by Australian national copyright laws (including the Copyright Act 1968 (Cth)) and by international copyright treaties.

#### *1. Words with defined meanings*

1.1 Unless defined elsewhere in this Agreement, a word or expression starting with a capital letter has the meaning given to that word or expression set out in clause 15 of this Agreement.

#### *2. Disclaimer*

- 2.1 You acknowledge that you have sought independent professional advice in relation to the Software and Documentation, and that you are not relying on the advice or judgment of Sage. To the extent permitted by law, the Software and the Documentation are provided on the basis that:
	- (a) Sage, its officers, employees, contractors, agents and Authorised Distributors are not responsible for the results of any actions taken by you in reliance on information in the Software or Documentation, nor for any error or omission in the Software or Documentation;
	- (b) Sage, its officers, employees, contractors, agents and Authorised Distributors are not engaged in and do not represent by providing the Software and Documentation that they are providing any legal, accounting, professional or other advice or services; and
	- (c) Sage, its officers, employees, contractors, agents and Authorised Distributors are not responsible for the results of any actions taken by you in reliance on information contained in any third party software or data, embedded in or provided in conjunction with the Software or Documentation, nor for any error or omission in such third party software or data.
- 2.2 Connected Services

In order to provide a more comprehensive offering of Sage Software, Sage discloses that there may be Third Party Software Products or Services which are embedded into this module that may link to sources operated by other external parties (Connected Services). Notwithstanding that the Third Party may be affiliated with Sage, Sage has no control over these externally linked sources, all of which have their own separate terms and conditions including privacy and data collection practices. You will be responsible for all fees and charges associated with the Connected Services and must do anything (including executing a document) that the external party reasonably requires giving full effect to the Connected Services and the transactions it contemplates.

#### *3. Grant of rights*

- 3.1 Subject to your payment of the Licence Fee, Sage grants to you a non-exclusive licence ("Licence") during the Term to use the Software and Documentation at the Site, for your own internal purposes only, on the terms and conditions set out in this Agreement
- 3.2 The Licence entitles a single accounting practice to install and operate the Software for one site of access only, notwithstanding it may be connected with other associated branches, affiliates and subsidiaries through a central server and/or a hosting environment, and is limited to the number of concurrent network Users specified on the Invoice and the Software for that particular Site. You must purchase the Software for each location and site of access. In the avoidance of doubt, the Licence is Site- specific and individual accounting practice must have its own individual Licences.
- 3.3 If there is a limit to the number of Users of the Software, number of networks, or other restriction specified on the Invoice and in the Software, or otherwise imposed upon the Licence under this Agreement, the Licence to use the Software will be restricted accordingly. You may only increase the limits specified in the Invoice or Licence by paying such fees as are applicable to the increased limits. No reduction of Licence Fees will be provided in the event any limits are reduced during the Term.
- 3.4 If your accounting practice shares offices with another unrelated accounting practice, both accounting practices must purchase the Software in their own right, even if the parties share a common computer system.

#### *4. Duration of agreement*

- 4.1 This Agreement commences on the date of its acceptance by you and will continue in effect until the expiry of the current financial year on 30 June ("Term"), unless extended in accordance with clause 4.2, or terminated in accordance with clauses 4.3, 4.4 or 12.
- 4.2 Subject to clauses 4.3 and 4.4, you may extend the Term for further one year periods by paying the then current Annual Renewal Fee for the extended period in accordance with clause 8.
- 4.3 The current Annual Renewal Fee must be paid, or arrangements for payment acceptable to Sage made, by the due date specified by Sage for the Term to be extended.
- 4.4 Without limiting any other right to terminate this Agreement under clause 12, Sage may terminate this Agreement upon expiry of any financial year, by giving you written notice on or before expiry of the then current financial year. Sage will not unreasonably terminate this Agreement.

#### *5. Your obligations*

- 5.1 You are not permitted to purchase the Software with an additional tax agent reference number for use by another tax agent without Sage's written consent.
- 5.2 Subject to this Agreement, and to any non-excludable provisions at law (including the Copyright Act 1968 (Cth)), you must not, and must not allow or cause any other person to:
	- (i) print, copy or reproduce the Software or Documentation by any means or in any form other than to make one copy of the Software for back-up and security purposes;
	- (ii) give, lease, rent, lend, assign (other than as expressly permitted under this Agreement), licence, sub-licence, transfer, distribute, disclose, disseminate, or publish the Software in any form to any other person or attempt to do any of these acts;
	- (iii) modify, adapt, alter, reverse engineer or decompile the Software; or modify or change the database other than through use of the Software;
	- (iv) create or recreate, or attempt to create or recreate, the source programs, object programs or any other aspect of the Software in whole or in part.
	- (v) access, install or use the Software other than at the Site in accordance with this Agreement;
	- (vi) use the Software for sublicensing, timesharing, rental, facility management, service bureau usage, or third party training purpose.
- 5.3 You agree to indemnify and keep indemnified Sage, its officers, employees, contractors, agents and Authorised Distributors against any loss or damage incurred by them as a result of use of the Software or Documentation by you, your employees, contractors or agents that is not in accordance with this Agreement.

#### *6. Configuration and installation*

- 6.1 The Software may only be installed on a computer at the Site.
- 6.2 The Index File provided with the Software is specific to you, the Licensee. Any change will require a new Index File. You must not circumvent the Index File system needed to operate the Software, or use an index file which has not been provided to you by Sage.

#### *7. Use of software and documentation*

- 7.1 Subject to your payment of the Licence Fee, applicable taxes and any other fees specified in the Invoice in full, upon installation of the Software pursuant to clause 6, you may use the Software and Documentation in accordance with the terms of this Agreement.
- 7.2 You must, upon receiving a written request from Sage, allow Sage to access the Site, during ordinary business hours, as reasonably necessary to audit your compliance with the terms and conditions of this Agreement and the restrictions in clauses 3 and 5.
- 7.3 If the Term of this Agreement is not extended in accordance with clause 4.2, the Licence will automatically terminate on the expiry of the then current Term, and you acknowledge and agree that no further notice is required to you from Sage to effect such termination.

#### *8. Fees*

- 8.1 You must pay the Licence Fee, applicable taxes and any other fees listed in the Invoice in full.
- 8.2 You acknowledge that a Deposit, if taken, is non-refundable in the event that you do not pay the Balance or proceed with installation of the Software in accordance with clause 6.
- 8.3 The Annual Renewal Fee is invoiced annually in advance for each financial year commencing 1 July in the relevant year and ending 30 June in the subsequent year. Each year, on or before 1 July, Sage may increase the Annual Renewal Fee. You must pay the Annual Renewal Fee on or before 1 July of each year of the Term.
- 8.4 Without limiting any other right or remedy of Sage or its Authorised Distributors, interest on overdue amounts is payable by you at the rate of 15% per annum, from the date the amount became overdue until it is paid in full, inclusive of interest. Interest accrues daily.

#### *9. Intellectual property rights*

- 9.1 All Intellectual Property Rights relating to or subsisting in the Software and Documentation, including all enhancements, modifications, alterations, customisations or adaptations to the Software (whether created by Sage or any other person), remain the property of Sage. The Licence granted under clause 3 does not make you the owner of the Software or Documentation nor does it cause any transfer of Intellectual Property Rights relating to or subsisting in the Software or Documentation.
- 9.2 You must not alter, change, remove, obscure or otherwise effect any modification to any notice or other indication of Sage's ownership of the Software and its Documentation or of its Intellectual Property Rights relating to or subsisting in the Software and Documentation.
- 9.3 You must ensure that each copy of the Software and Documentation in your possession bears such notices relating to Sage's ownership of the Software and Documentation and of its Intellectual Property Rights relating to or subsisting in the Software and Documentation as Sage may direct. In the absence of any specific direction by Sage, you must ensure that all notices appearing on the Software and Documentation are reproduced and maintained in their entirety on all copies made by you.

#### *10. Updates, software maintenance and support, and third party software and data*

- 10.1 You acknowledge that Sage has no obligation to develop Updates. During the Term you may receive Updates (if any) for the Software, including instructions and/or Documentation that Sage considers reasonably necessary to assist in a smooth transition for use of any Update. Updates may include revisions to Documentation. Unless you have subscribed to the optional CD update services, you must have internet and email access for Updates to be supplied to you.
- 10.2 If Sage provides you with an Update:
	- (i) the terms of this Agreement will continue to apply in all respects to the Update which will be deemed to be the Software or Documentation for the purposes of this Agreement;
	- ii) if requested by Sage, you must return the Software and Documentation (and all copies) that was used prior to the Update to Sage, or otherwise deal with it in accordance with Sage's reasonable directions.
- 10.3 Sage may, in its absolute discretion, withhold or refuse to provide support and maintenance if you have failed to install, within a reasonable time, all available Updates provided in respect of the Software.
- 10.4 Technical support and Updates will only be supplied so long as the Software is used under conditions and on operating environments for which the Software is designed.
- 10.5 The technical support provided under this Agreement is limited to telephone and email support of the Software by Sage during normal business hours. There may be times when you allow our Support Consultant to connect to your computer remotely. The remote access is purely for the Support Consultant to quickly demonstrate tasks that would otherwise take too long to explain. Remote access is not generally used to have a Support Consultant complete processes. Whilst all reasonable efforts shall be made to ensure a secure environment, Sage offer no guarantee and provide no warranty (express or implied) that the remote access to your computer will be secure or private. Sage accepts no liability for any and all security incidents, including any loss or damage suffered by you arising out of any failure to protect your data, network, systems, software or equipment.
- 10.6 If you require any additional technical support not covered under this Agreement, including telephone, onsite or online support, Sage may, in its absolute discretion, provide that additional technical support to you at its then current rates for such services.
- 10.7 Any supplemental software code provided to you as part of the support services shall be considered part of the Software and subject to the terms of this Agreement.
- 10.8 You must provide Sage with reasonable assistance as requested by Sage for the purpose of providing you with maintenance and support.
- 10.9 If, in the course of obtaining maintenance and support services from Sage, you provide any personal information about an individual, including, personal information about any officer or employee, then you warrant that in providing such personal information you have complied with your legal obligations under the Privacy Act 1988 (Cth.), including the National Privacy Principles in Schedule 3 of that Act.
- 10.10 You consent to Sage using any technical or confidential information which you provide to it:
	- (i) to enable Sage to perform maintenance and support services; and
	- (ii) for its business purposes, including for the purpose of product support and development.

Sage agrees not to use such technical information in a form that personally identifies you, or where such information is comprised of information identified by you as 'confidential' or subject to privacy laws, prior to consent being provided by you.

10.11 Sage is not required to support any third party software or data, whether or not the third party software or data is provided by Sage in connection with your use of the Software.

- 10.12 If Sage provides you with any third party software or data, then your use of that third party software or data is subject to such terms as may be imposed by the relevant third party and must only be used for the purposes for which it is provided.
- 10.13 You agree that Sage is not liable or otherwise responsible if a third party changes the terms (including as to payment) on which it licences any software or data. Without limiting the foregoing, it is your responsibility to pay any fees associated with your use of such third party software or data.
- 10.14 Notwithstanding any other provision of this Agreement, you agree to indemnify and keep indemnified Sage, its officers, employees, contractors, agents and Authorised Distributors against any third party claim or action (including but not limited to reimbursement of legal costs), loss, damage, or expense incurred by them as a result of a failure by you, your employees, contractors or agents to comply with this clause 10.

#### *11. Warranties and limitation of liability*

- 11.1 Sage warrants that:
	- (i) it has the full right, power and authority to enter into and perform this Agreement; and
	- (ii) to the best of its knowledge, the use by you of the Software or Documentation in accordance with this Agreement, will not infringe the Intellectual Property Rights or moral rights of any person, and Sage indemnifies and agrees to keep you indemnified from and against any loss, damages and expenses, including but not limited to, reasonable legal fees which you may suffer and incur as a result of any claim, action or proceeding arising directly from any breach of the warranty contained within this clause, provided that Sage is not liable for any indirect, consequential or economic loss or damage suffered by you in connection with this Agreement.
- 11.2 You acknowledge that:
	- (i) the Software was developed without consideration of your objectives and needs; and
	- (ii) software in general is not error-free, and agree that the existence of errors in the Software will not constitute a breach of this Agreement by Sage.
- 11.3 Sage provides the Software and Documentation "as is".
- 11.4 Except as expressly provided in this Agreement, no warranties are made with respect to the Software or Documentation by any person, including but not limited to Sage, any of its officers, employees, contractors, agents and Authorised Distributors.
- 11.5 In the event any third party software or data is provided with or embedded in the Software, notwithstanding anything to the contrary, no warranties are made by Sage, its officers, employees, contractors, agents, or Authorised Distributors, with regard to such third party software or data, including but not limited to its accuracy or reliability.
- 11.6 To the extent permitted by law, Sage or any of its officers, employees, contractors, agents or Authorised Distributors will not be liable to you for any loss, costs, expenses or damages incurred by you as a result of using the Software and Documentation.
- 11.7 Notwithstanding any other term in this Agreement, to the extent that consumers have the benefit of certain rights or remedies under the Trade Practices Act and similar state and territory laws in Australia, in respect of which liability may not be excluded, then to the maximum extent permitted by law, such liability is limited, at Sage's option, to:
	- (i) in the case of the Software, Documentation or other goods supplied under this Agreement:
		- A. replacement of the goods; or
			- B. correction of defects in the goods; or
			- C. the cost of having defects in the goods corrected; or
	- (ii) in the case of services provided under this Agreement, replacement of the services.
- 11.8 To the extent permitted by applicable law, Sage or any of its current or former officers, employees, contractors, agents or Authorised Distributors (Those Indemnified) will not be liable for any direct, indirect, general, special, incidental or consequential damages arising out of or in any way related to the provision of any goods or services by Sage or Those Indemnified, pursuant to this Agreement and including your use of or inability to use the Software or Documentation, even if Sage or any of Those Indemnified have been advised of the possibility of such consequence.
- 11.9 You acknowledge that any times quoted for delivery and installation of the Software and/or performance of maintenance and support services are estimates only, and that Sage accepts no liability whatsoever for failure to meet those estimated times.
- 11.10 You acknowledge that you are responsible for ensuring that your operation of the Software does not breach any laws, or obligation of confidentiality or privacy owed to any person, and for maintaining the security of any databases which are accessed, used or managed by the operation of the Software. You indemnify and keep indemnified Sage against any action, proceeding, claim, loss, injury or expense arising out of any failure by you to comply with your obligations in this clause

#### *12. Termination*

- 12.1 This Agreement may be terminated immediately by written notice from Sage in any of the following circumstances:
	- (i) if you are in breach of any term of this Agreement;
	- (ii) if you, being a corporation, become the subject of insolvency proceedings;
	- (iii) if you, being a firm or partnership, are dissolved:
	- (iv) if the Software is otherwise outside your effective control; or
	- (v) if there is a change in ownership which effectively alters control of you.
- 12.2 You may terminate this Agreement by notice in writing to Sage in the event that Sage has breached a material term of this Agreement and failed to rectify such breach within 30 days of a notice requesting Sage to do so.
- 12.3 Upon termination of this Agreement:
	- (i) the Licence is revoked; and
	- (ii) you must immediately pay all fees, charges or other payments owing under this Agreement; and
	- (iii) you must either destroy or return any remaining copies of the Software and Documentation, in the manner directed by Sage; and
	- (iv) you hereby grant Sage a licence to enter upon the Site(s) at which copies of the Software and Documentation may be situated and remove same in the event of non-compliance with the above subclause, and you must render all reasonable assistance to facilitate this action.
- 12.4 Termination of this Agreement will be in addition to any other remedies which either party may have under this Agreement or otherwise and does not affect any rights or obligations that had accrued at the time of termination.

#### *13. Governing law and jurisdiction*

- 13.1 This Agreement and the transactions contemplated by this Agreement are governed by the law in force in Western Australia.
- 13.2 Each party irrevocably and unconditionally submits to the non-exclusive jurisdiction of the courts of Western Australia and courts of appeal from them.

#### *14. General*

- 14.1 If you purchase any additional modules of the Software from Sage, increase the limits under clause 3.3 of this Agreement, or if Sage otherwise agrees to alter the configuration of the Software, then the terms of this Agreement will continue to apply to your use of the Software as reconfigured.
- 14.2 You acknowledge that in entering into this Agreement you have not relied on any representations or warranties about its subject matter except as expressly provided by this Agreement.
- 14.3 This Agreement constitutes the entire agreement of the parties about its subject matter and supersedes all previous agreements, understandings and negotiations on that subject matter.
- 14.4 You may assign your rights and obligations under this Agreement with the prior written consent of Sage, provided that the assignee executes a deed of novation pursuant to which it agrees to be bound by the terms of this Agreement..
- 14.5 A party may exercise a right, power or remedy at its discretion, and separately or concurrently with another right, power or remedy. A single or partial exercise of a right, power or remedy by a party does not prevent a further exercise of that right, power or remedy or an exercise of any other right, power or remedy. Failure by a party to exercise or delay in exercising a right, power or remedy does not prevent its exercise. A party is not liable for any loss caused by the exercise or attempted exercise of, failure to exercise, or delay in exercising the right, power or remedy.
- 14.6 A provision of, or a right created under this Agreement may not be waived or varied except in writing, signed by the party or parties to be bound.
- 14.7 The rights, powers and remedies provided in this Agreement are cumulative with and not exclusive of the rights, powers or remedies provided by law independently of this Agreement.
- 14.8 Neither party is liable for any breach of its obligations under this Agreement (other than an obligation to pay any moneys or to indemnify) if the breach resulted from a cause beyond its reasonable control.
- 14.9 If any provision of this Agreement is held to be invalid, unenforceable or illegal for any reason, this Agreement will remain otherwise in full force apart from such provision which will be deleted.
- 14.10 Each indemnity in this Agreement is a continuing obligation, separate and independent from the other obligations of the parties and survive the termination of this Agreement.
- 14.11 Clauses 2, 5, 9, 10, 11, 12, 13, 14, and any other clause which by its nature is intended to continue, shall survive the termination of this Agreement for any reason.

#### *15. Sage Data Processing Addendum*

15.1 The parties agree to comply with local data protection and privacy laws. In addition, pursuant to the General Data Protection Regulation (GDPR) (EU) 2016/679, the parties further agree to comply with the terms set out in <https://www.sage.com/au/data-processing-addendum>

#### *16. Definitions and interpretation*

16.1 The following words have these meanings in this Agreement unless the contrary intention appears.

**Agreement** means this Agreement as it may be amended from time to time by written agreement between the parties. **Annual Renewal Fee** means the fee designated as such in the Invoice, as amended by Sage from time to time in accordance with clause 8.3.

**Authorised Distributor** means an entity appointed by Sage to maintain and support the Software and Documentation. **Balance** means the residue of the Licence Fees payable after the deduction of the Deposit.

**Deposit** means the agreed amount of the Licence Fees initially payable in accordance with the Invoice..

**Documentation** means all manuals, handbooks, and other material, whether in hard copy or electronic form, in relation to the Software and its use, and provided by Sage under this Agreement.

**Licence Fees** means the total fees specified in the Invoice.

**Sage** means Sage Software Australia Pty Limited ABN 40 071 007 326.

**Intellectual Property Rights** means all intellectual property rights of whatever nature including all rights conferred under statute, common law or equity, including, without limitation, all copyrights, patent rights, trade mark rights, design rights,

trade secrets, and all other intellectual property as defined in Article 2 of the Convention Establishing the World Intellectual Property Organisation of July 1967.

**Licence Fee** means the fee designated as such in the Invoice.

**Index File** is an unlock key which allows access to the nominated Software modules and specified number of concurrent network Users to access the Software.

**Invoice** means Sage's or the Authorised Distributor's standard form invoice as sent to you in relation to your ordering of the Software or Updates.

**Site** means the geographical location of access address specified in the Invoice.

**Software** means the object code version of the suite of computer programs known as the 'Sage Software', as detailed in the Invoice and includes any Updates provided to you under this Agreement.

**Updates** means an executable file that modifies the Software by correcting bugs or errors, or by making minor improvements to the functionality of the Software, and includes new versions of the Software which Sage generally makes available to licencees of the Software that have entered into an agreement with Sage and paid the relevant Annual Renewal Fee. Updates do not include any new products, including new products based on the Software, which are licensed separately, and for which an additional charge, separate to the Annual Renewal Fee, is payable.

**User** means a person accessing any part or all of the Software at any given point in time. For the avoidance of doubt, any background tasks created or spawned by an individual user is not to be treated as a separate user. If, however, a background task or process created by a particular individual user is still running then that individual user is deemed to be accessing the Software at that point in time.

- 16.2 In this Agreement unless the contrary intention appears:
	- (i) the singular includes the plural and vice versa;
	- (ii) a reference to a statute, ordinance, code or other law includes regulations and other instruments under it and consolidations, amendments, re-enactments or replacements of any of them; and
	- (iii) a reference to "you" is a reference to the customer specified in the Invoice.

16.3 Any marginal notes or headings are included for convenience and do not affect the interpretation of this Agreement.

#### *Information regarding additional agents*

To protect your interests we wish to clarify several situations where you need to exercise care:

- The licence entitles a single accounting practice to install and operate the Software for one site of access. At that one site of access, you may operate the Software at the same time subject to the limits of the total number of concurrent network user licences you have purchased for use during the Term. To clarify:
- You must purchase the nominated Software for each site of access. For example, if you had two branches (Sydney and Melbourne) and the software was installed only at Sydney, and the Melbourne branch remotely accesses the Sydney installation, then you must purchase the nominated Software twice.
- If your practice shares offices with another accounting practice, and the practices are not in partnership, both accounting practices must purchase the nominated Software in their own right. This is the case, even where you share a common computer system.
- Where a client purchases an additional tax agent reference number, this is not an additional licence. It is simply an addition to your program to lodge tax returns under another tax agent name and number. It in no way allows you, the licence holder, to give a copy of the Software to the additional tax agent. You are not permitted to purchase the Software with an additional tax agent reference number for use by another tax agent without Sage's written consent.

#### *Connected Services Terms of Use*

By accessing or using Sage's Connected Services, you acknowledge and accept the following Terms of Use. Sage may at any time amend this Terms of Use and the Licence Agreement without notice.

#### **Disclaimer**

- Sage does not represent or warrant that the above Connected Service (herafter "Service") or the Customer's use thereof will be uninterrupted or error-free, that defects will be corrected, or that the Service or the server that makes it available are free of viruses or other harmful components.
- Sage does not warrant or represent that the use or the results of the use of the Service or the materials made available, as part of the Service will be correct, accurate, timely, or otherwise reliable.
- Sage shall not be responsible for unauthorised access to or alteration of transmissions or data, any material or data sent or received or not sent or received, or any transactions or agreements entered into through the use of the Service.
- The Customer specifically agrees that Sage is not responsible for any content or data sent using and/or included in the Service.
- Sage and/or its suppliers, shareholders, directors and employees make no representations about the suitability, reliability, availability, timeliness, security and accuracy of the Service for any purpose. The Service is provided "as is" and without warranty of any kind. Sage hereby disclaims all warranties and conditions with regard to the Service, including all implied warranties, fitness for a particular purpose, title and non-infringement.
- In no event shall Sage and/or its suppliers, shareholders, directors and employees be liable for any direct, indirect, punitive, incidental, special, consequential damages or any damages whatsoever including, without limitation, damages for loss of use, data or profits, arising out of or in any way connected with the use or performance of the Service, with the delay or inability to use the Service, the provision of or failure to provide the Service, whether based

on contract, tort, negligence, strict liability or otherwise, even if Sage has been advised of the possibility of such damages. The Customer's sole and exclusive remedy is to discontinue using the Service

#### *ELS-SBR Embedded Client Software*

You acknowledge and agree that ELS- SBR Embedded Client software is not a proprietary software belonging to Sage Software Australia and that you agree to comply with the following:

#### **ELS-SBR Embedded Client end user licence**

This financial and accounting software includes ELS-SBR Embedded Client software (Software) sourced from the ATO. Subject to the following, you may:

- use the Software (in unmodified form) solely as part of this financial and accounting software, and
- make copies of the Software for back-up purposes only.

All other rights in the Software are reserved. In particular, you may not (under this end user licence):

- sub-licence or distribute the Software in whole or in part,
- decompile, reverse engineer, disassemble or reproduce the source code for the Software, or
- modify the Software in any way (including by removing any copyright or notice files).

Requests for other uses of the Software can be sent by e-mail to SBRServiceDesk@sbr.gov.au.

This end user licence terminates automatically if you fail to comply with any of these end user licence provisions. The laws in force in the Australian Capital Territory apply to this end user licence.

#### **Software product information**

The ATO:

- provides the Software "as is" and without charge;
- gives no express or implied warranties (and to the full extent permitted by law excludes all statutory warranties) in relation to the Software (including as to its performance or fitness for a particular purpose); and
- will not be liable in any way for any loss or damage (including special, indirect or consequential) arising from or in connection with the Software or its use or performance.

# **Contents**

## **[Licence Agreement](#page-2-0) 3**

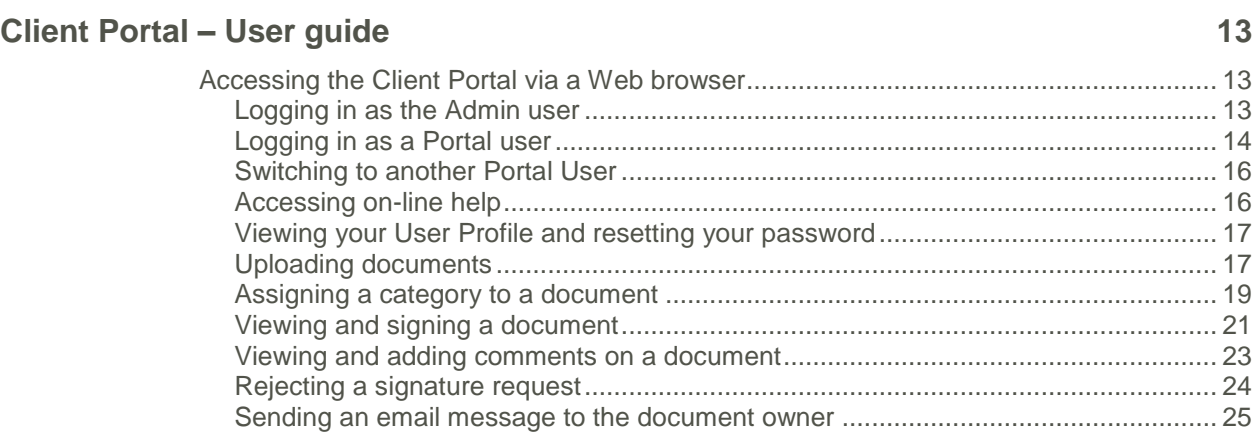

**[Index](#page-26-0) 27**

## <span id="page-12-0"></span>**Client Portal – User guide**

The optional Sage HandiSoft Client Portal module provides a convenient and secure method of transferring documents. Where previously you would have to either physically transfer documents or attach them to emails, you can now simply upload them to the Client Portal, from where they can be downloaded, edited and signed.

## <span id="page-12-1"></span>Accessing the Client Portal via a Web browser

#### <span id="page-12-2"></span>Logging in as the Admin user

Your Admin user is able to log into the Client Portal to perform administrative tasks.

1. Click on the link in the activation email you received to open the Client Portal Login page.

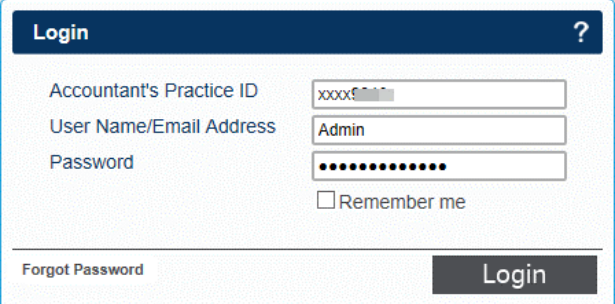

- 2. In the **User Name/Email Address** and **Password** fields, enter 'Admin' and your password.
- 3. Click **Login** to access the Client Portal Admin page.

|                                       |               | sage HandiSoft    |            |                       |                   |          |                                                   |      |              |                |                           |                        |  |
|---------------------------------------|---------------|-------------------|------------|-----------------------|-------------------|----------|---------------------------------------------------|------|--------------|----------------|---------------------------|------------------------|--|
|                                       |               |                   |            |                       |                   |          |                                                   |      | Practice:    | <b>COMPANY</b> |                           | <b>Customer: Admin</b> |  |
| <b>DOLD LOGO</b>                      |               |                   |            |                       |                   |          |                                                   |      |              |                |                           |                        |  |
| <b>ATUser List</b><br>Portal Use Type |               | <b>First Name</b> | Last Name  | <b>Email Address</b>  |                   |          | Client Re User Name Last Login   Activ Activation |      |              | Storage        | <b>Locked C</b> Suspended |                        |  |
| Admin                                 | <b>Web</b>    | Admin             |            | which brain is        |                   |          | 08/01/18 15                                       | true | 22/06/15 11  |                |                           |                        |  |
| <b>ANDREW</b>                         | Service       | Andrew            | Hungerford | ಗಳನ್ನು ಸಿ             |                   |          |                                                   | true | 05/08/16 11. |                |                           |                        |  |
| BCASHI01                              | Web           | Bruce             | Cashion    |                       | CASH <sub>0</sub> | BCASHI01 | 15/09/15 14                                       |      |              |                |                           |                        |  |
| DAVID G                               | Service David |                   | Grieve     | david.orieve@sage.com |                   |          |                                                   | true | 22/06/15 13. |                |                           |                        |  |

*Figure 1: The Client Portal Admin page*

4. To Log out of the Client Portal, click the **Log Out** button.

#### <span id="page-13-0"></span>Logging in as a Portal user

You can log into the Client Portal from any location via a web browser.

1. Click on the link in the activation email to open the Client Portal Login page.

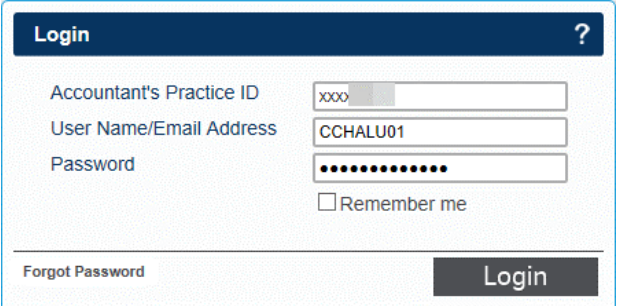

2. Type in your Client Portal **User Name** or **Email Address** and **Password**, and click **Login**.

If you forget your password, you can reset it by clicking **Forgot Password** on the Login page.

• On the Reset Password page, enter your accountant's Practice ID and your email address, and click **Reset**.

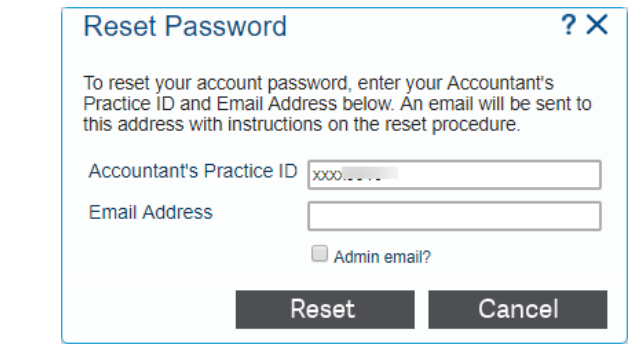

**Note**: An Admin User login could have the same email address as a Portal User login; therefore, if you are resetting an Admin User's password, ensure that the **Admin email?** check box is selected. If you are resetting a Portal User's password, clear the **Admin email?** check box.

An email will be sent to you containing a link to the password reset page.

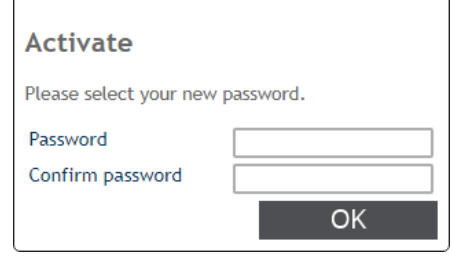

If the **User name** and **Password** you used is linked to more than one Portal user, the Select Portal Area page will open.

| <b>Select Portal Area</b> |                                |                       |  |
|---------------------------|--------------------------------|-----------------------|--|
| Client Reference ▲        | <b>Client Name</b>             | <b>Portal Area</b>    |  |
| <b>CHAL0001</b>           | <b>Mr Chalupa Gerard James</b> | <b>Gerard Chalupa</b> |  |
| <b>CHAL0003</b>           | Mrs Chalupa Tania Rose         | Tania Chalupa         |  |
| <b>CLIN0001</b>           | <b>Miss Clinton Julie Mary</b> | <b>Julie Clinton</b>  |  |
| COOP0001                  | <b>Miss Cooper Shirley</b>     | <b>Shirley Cooper</b> |  |
|                           |                                |                       |  |
|                           |                                |                       |  |
|                           |                                |                       |  |
|                           |                                |                       |  |
|                           |                                |                       |  |

*Figure 2: The Select Portal Area page*

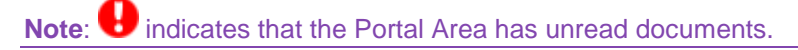

3. Click on the Client Portal area you want to open.

The Client Portal Document Listing page will open.

| sage HandiSoft                                                  | Company                    | User profile<br>ల్ల<br>75                 |
|-----------------------------------------------------------------|----------------------------|-------------------------------------------|
|                                                                 | Practice: DAVE G COMPANY   | Switch user<br><b>Customer: Mr Chalur</b> |
|                                                                 | Portal user                |                                           |
| Unread document<br>cument Listing                               |                            | <b>Upload document</b>                    |
| evword                                                          |                            | Ø.<br>Q                                   |
| <b>Ocument Name</b>                                             | <b>Status</b>              | Date $\sim$                               |
| <b>D O M Signature requested df</b>                             | <b>Signature Requested</b> | 08/01/2018                                |
| $\odot$ $\odot$ $\ddot{\ddot{\phantom{w}}}\$<br>Document signed | <b>Staff Signed</b>        | 15/11/2017                                |
| <b>Company</b> Download document form.pdf                       | <b>Staff Signed</b>        | 14/11/2017                                |
| 2017 IForm 0[SIGNED].pdf                                        | <b>Staff Signed</b>        | 20/10/2017                                |

*Figure 3: The Document Listing page*

The Document Listing page lists the documents that have been uploaded to the Client Portal, and indicates their statuses as follows:

A The document has not been read

The document needs to be signed

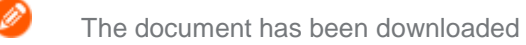

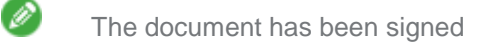

4. You can search for a document by selecting a search object, entering search text, and clicking **Q** 

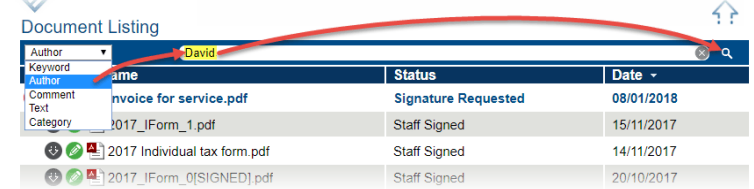

The documents matching your search text will be listed.

5. To clear your search text, and display all the documents, click the cross as shown below.

Ø

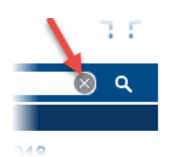

#### <span id="page-15-0"></span>Switching to another Portal User

If the **User name** and **Password** you used is linked to more than one Portal user, you can select another user's Portal area.

1. On the Client Portal Document Listing page, click **Switch Users** :

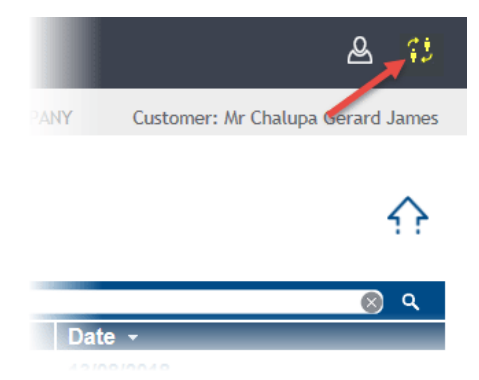

2. On the Select Portal Area page, click on the required Portal user.

| Client Reference ▲          | <b>Client Name</b>             | <b>Portal Area</b>    |
|-----------------------------|--------------------------------|-----------------------|
|                             |                                |                       |
| <b>CHAL0001</b>             | <b>Mr Chalupa Gerard James</b> | <b>Gerard Chalupa</b> |
| <b>CHAL0003</b>             | Mrs Chalupa Tania Rose         | Tania Chalupa         |
| <b>CLIN0001</b>             | <b>Miss Clinton Julie Mary</b> | <b>Julie Clinton</b>  |
| COOP0001                    | <b>Miss Cooper Shirley</b>     | <b>Shirley Cooper</b> |
|                             |                                |                       |
|                             |                                |                       |
|                             |                                |                       |
|                             |                                |                       |
|                             |                                |                       |
|                             |                                |                       |
| Results per page: 10 V<br>1 |                                | $1 - 4$ of $4$        |

*Figure 4: The Select Portal Area page*

#### <span id="page-15-1"></span>Accessing on-line help

You can access on-line help by clicking  $\overline{?}$  in the top right corner of the Client Portal pages.

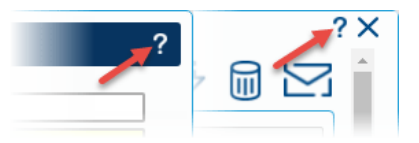

#### <span id="page-16-0"></span>Viewing your User Profile and resetting your password

You can view, but not edit, your Client Portal User profile.

- 1. Log into the Client Portal Document Listing page.
- 2. Click on the top right to open the "User Profile" window.

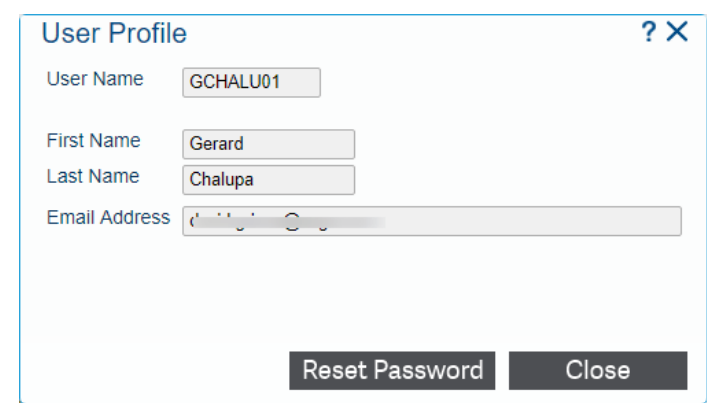

3. If you want to change your password, click **Reset Password**.

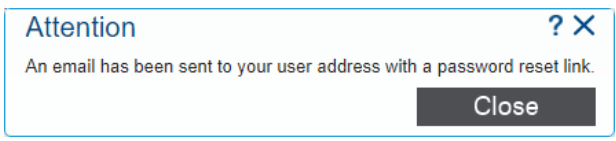

You will receive an email with a link to reset your password.

#### <span id="page-16-1"></span>Uploading documents

It is possible to upload documents to the Client Portal from any location via a web browser.

1. Log into the Client Portal Document Listing page.

| sage HandiSoft                                                   | Company                    | User profile<br>٢ÿ                 |
|------------------------------------------------------------------|----------------------------|------------------------------------|
|                                                                  | Practice: DAVE G COMPANY   | Switch user<br>Customer: Mr Chalud |
| Unread document                                                  |                            | Portal user                        |
| cument Listing                                                   |                            | Upload document                    |
| eyword                                                           |                            | ශ<br>Q                             |
| <b>Ocument Name</b>                                              | <b>Status</b>              | Date $\overline{ }$                |
| <b>D O Signature requested df</b>                                | <b>Signature Requested</b> | 08/01/2018                         |
| $\odot$ $\odot$ $\ddot{\phantom{1}}$ $\cdots$<br>Document signed | <b>Staff Signed</b>        | 15/11/2017                         |
| Download document<br>form.pdf                                    | <b>Staff Signed</b>        | 14/11/2017                         |
| <b>3 2017 IForm OSIGNED</b> 1.pdf                                | <b>Staff Signed</b>        | 20/10/2017                         |

*Figure 5: The Document Listing page*

2. To upload documents to the Client Portal, click to open the "Upload Manager" window.

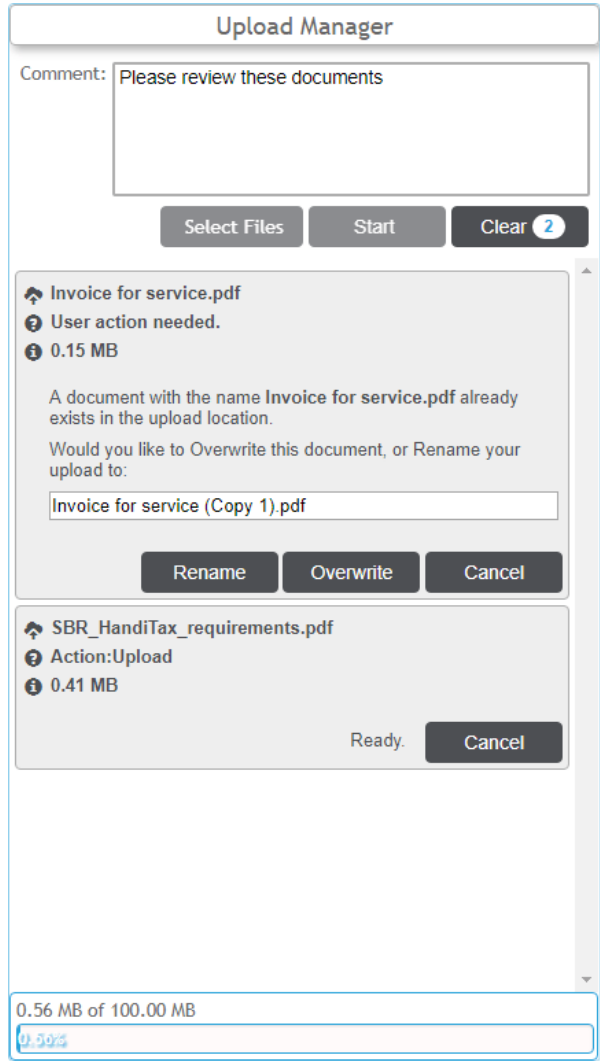

- 3. Click **Select Files** to select the document files to be uploaded.
- 4. On the "Open" window, you can use the **Ctrl** and **Shift** keys to highlight multiple files. Click **Open** to select them.
- 5. The "Upload Manager" window will list the document files to be uploaded.
	- To remove all the files from the upload list, click **Clear**.
	- To remove individual files from the upload list, click their **Cancel** buttons.
- 6. If a document has already been uploaded, but not signed, you will be given the choice of either renaming it or overwriting it.

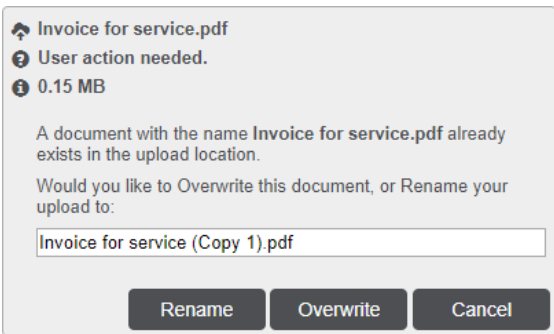

7. If a document has already been uploaded and signed, it cannot be overwritten. You can either rename it or cancel its upload.

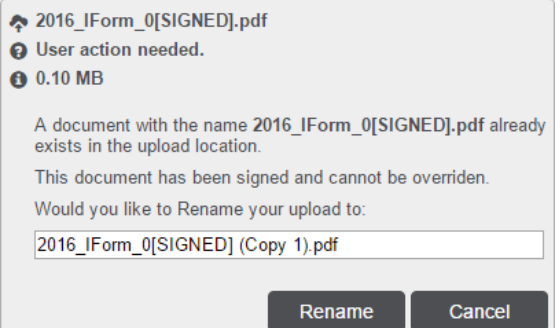

- 8. If necessary, in the **Comment:** box, type in a comment about the documents to be uploaded.
- 9. Click **Start** to upload the documents to the Client Portal.

The documents will be added to the Document Listing page, with a **Status** of 'Document Uploaded'.

Your accountant will receive an email message informing them of the event.

```
The following document(s) have been uploaded to the Client Portal System:
```
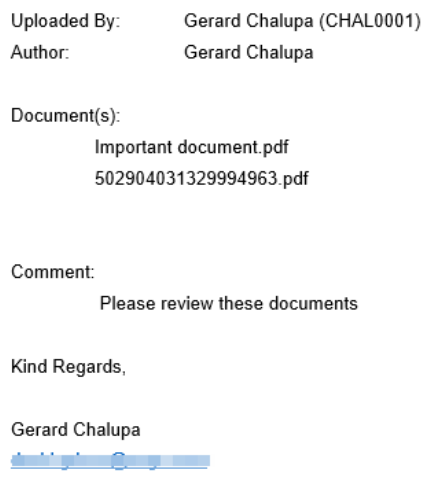

#### <span id="page-18-0"></span>Assigning a category to a document

You can categorise documents in the Client Portal, to enable filtering for searches.

- 1. Log into the Client Portal Document Listing page.
- 2. Click on the document to which you want to assign a category, to open the "Document Details" window.

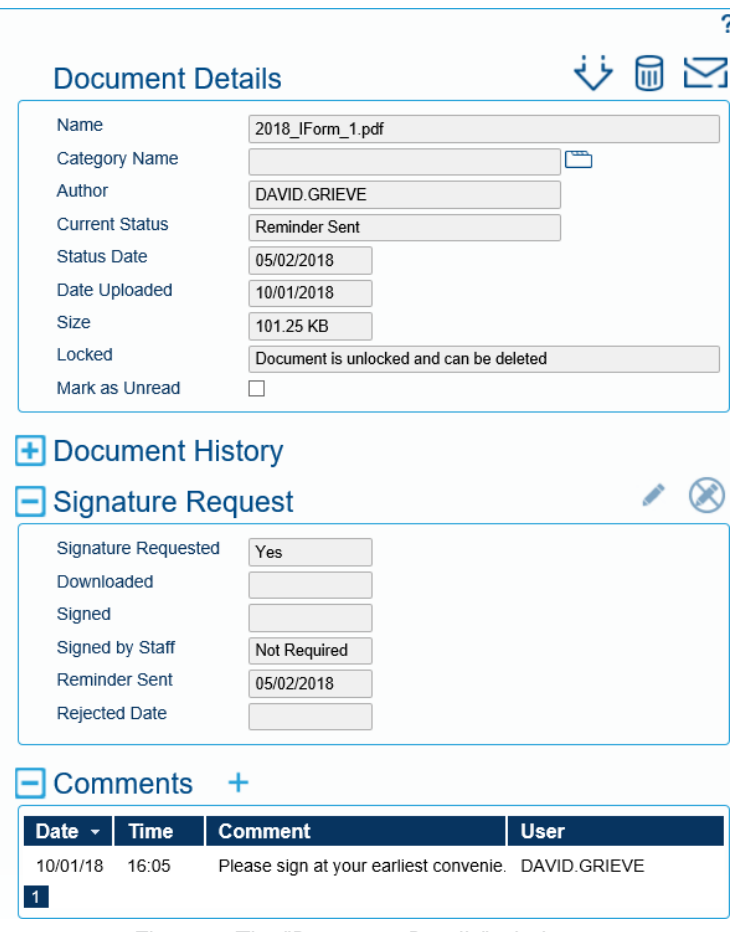

*Figure 6: The "Document Details" window*

3. To assign a category to the document, click next to the **Category Name** field.

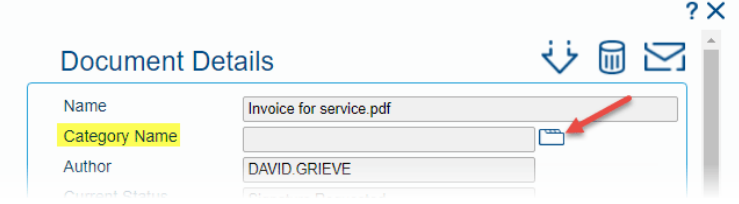

4. In the "Categories" window **Category Name** field, either select an existing category or type in a new one.

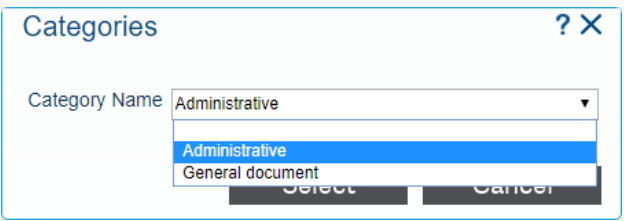

5. Click **Select** to assign the category to the document.

When you search for a document, you can select a category to search on.

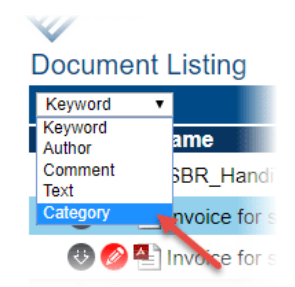

#### <span id="page-20-0"></span>Viewing and signing a document

Once a request for signature has been issued, you will receive an email with instructions for downloading and signing the document.

Do the following to view and sign the document.

1. Click on the link in the email to open the Client Portal Login page.

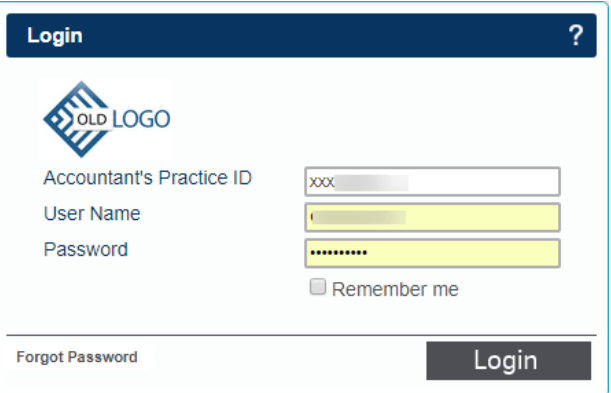

2. Type in your Client Portal **User name** and **Password**, and click **Login** to log into the Client Portal Document Listing page.

| sage HandiSoft                                       | Company<br>Practice: DAVE G COMPANY | User profile<br>75<br>Switch user<br>Customer: Mr Chalud |
|------------------------------------------------------|-------------------------------------|----------------------------------------------------------|
| <b>Unread document</b><br>cument Listing             | Portal user                         | <b>Upload document</b>                                   |
| <b>Byword</b><br>$\mathbf{v}$                        |                                     | Q                                                        |
|                                                      |                                     |                                                          |
| <b>Ocument Name</b>                                  | <b>Status</b>                       | Date $\sim$                                              |
| <b>D</b> @ <b>Many</b> Signature requested <b>df</b> | <b>Signature Requested</b>          | 08/01/2018                                               |
| $\odot$ $\odot$ $\blacksquare$<br>Document signed    | <b>Staff Signed</b>                 | 15/11/2017                                               |
| Download document<br>form.pdf                        | <b>Staff Signed</b>                 | 14/11/2017                                               |

*Figure 7: The Document Listing page*

3. The document requiring a signature is marked by  $\bullet$ . Click on it to open the "Document" Details" window.

The **Signature Requested** field will show that a signature has been requested for the document.

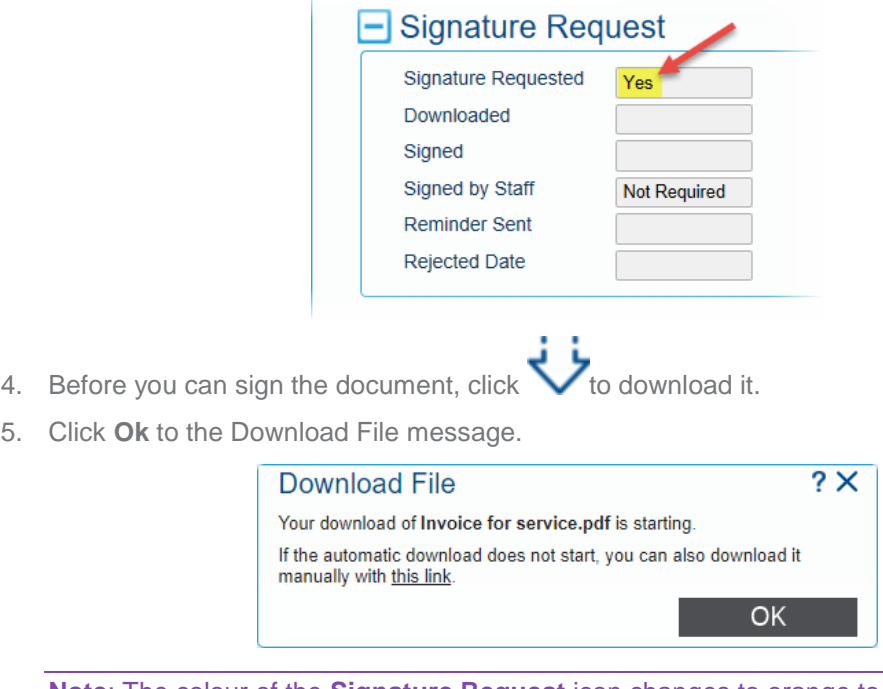

**Note:** The colour of the **Signature Request** icon changes to orange to indicate that the document has been downloaded.

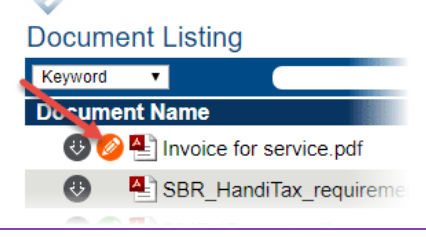

- 6. After viewing the document, you can click  $\bullet$  to sign it.
- 7. On the "Electronic Signature" window, click **Sign Document**.

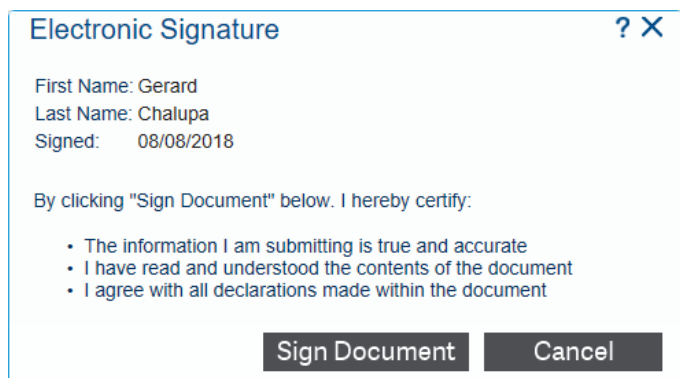

The "Document Details" window, **Downloaded** and **Signed** fields will show the dates that the document was downloaded and signed.

#### **Client Portal 2018 User Guide Viewing and adding comments on a document**

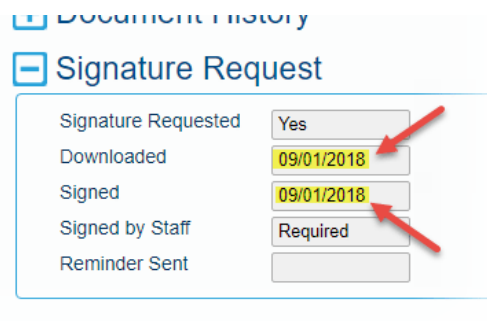

Your accountant will receive an email informing that the document has been signed.

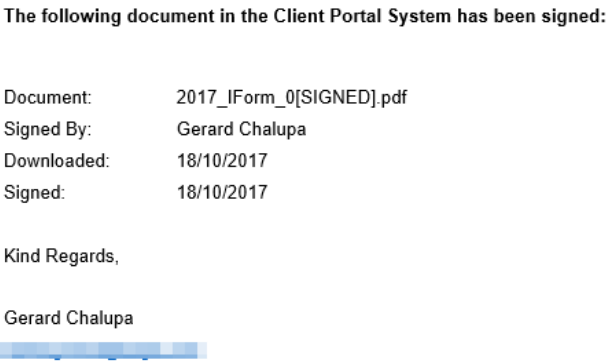

#### <span id="page-22-0"></span>Viewing and adding comments on a document

You can view and add to a list of comments on Client Portal documents.

1. Log into the Client Portal Document Listing page.

| sage HandiSoft                                                   | Company                                     | User profile<br>2<br>73            |
|------------------------------------------------------------------|---------------------------------------------|------------------------------------|
|                                                                  | Practice: DAVE G COMPANY                    | Switch user<br>Customer: Mr Chalur |
| <b>Unread document</b><br>cument Listing                         | Portal user                                 | Upload document                    |
|                                                                  |                                             |                                    |
| vword                                                            |                                             | Q<br>$\circledcirc$                |
| ocument Name<br><b>D O M C</b> Signature requested <b>Hf</b>     | <b>Status</b><br><b>Signature Requested</b> | Date $\sim$<br>08/01/2018          |
| $\odot$ $\odot$ $\blacksquare$ $\blacksquare$<br>Document signed | <b>Staff Signed</b>                         | 15/11/2017                         |
| <b>Company</b> Download document form.pdf                        | <b>Staff Signed</b>                         | 14/11/2017                         |

*Figure 8: The Document Listing page*

- 2. Click on the required document to open the "Document Details" window.
- 3. To view existing comments on the document, click to expand the **Comments** section.

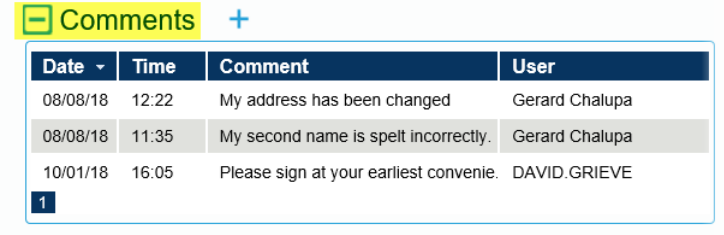

- 4. You can click on any comment to view its contents.
- 5. To add a comment, click  $\bigstar$  to open the "Comments" window.

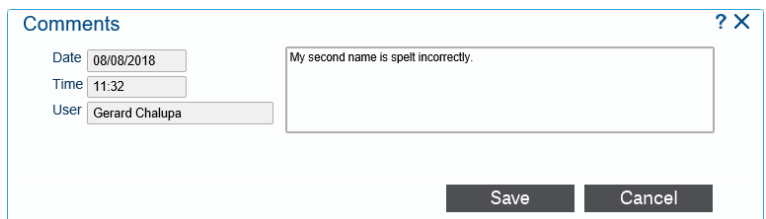

6. Type in your comment, and click **Save** to add it to the list.

The Client Portal sends an email to the document owner, informing that you have added a comment.

#### **Document Comment**

#### A comment has been created for the following Document on the Client Portal:

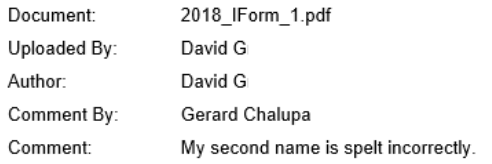

#### <span id="page-23-0"></span>Rejecting a signature request

You can reject a signature request for a document and provide a reason for doing so.

- 1. Log into the Client Portal Document Listing page.
- 2. Click on the required document to open the "Document Details" window.
- 3. If necessary, click  $\bigvee$  to download the document.
- 4. To reject the signature request for the document, click  $\bigotimes$

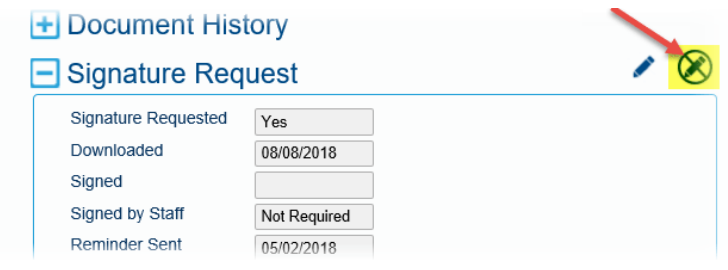

5. On the "Reject Signature Request" window, enter the reason for the rejection, and click **Reject**.

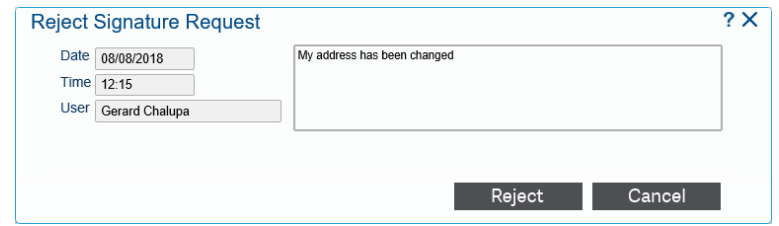

The reason for rejection is added to the document comments, and an email is sent to the document owner informing of the rejection.

#### **Signature Request Rejection**

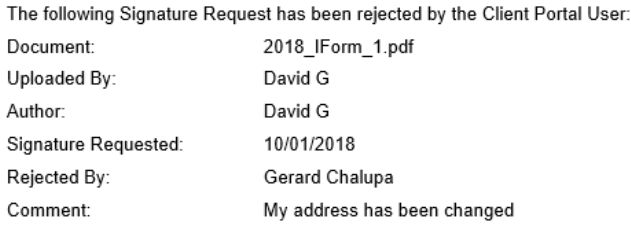

### <span id="page-24-0"></span>Sending an email message to the document owner

You can send an email message to the owner of a document in the Client Portal.

- 1. Log into the Client Portal Document Listing page.
- 2. Click on the required document to open the "Document Details" window.
- 3. To send an email to the document owner, click
- 4. On the "Email Document Owner" window, type in your message and click **Send**.

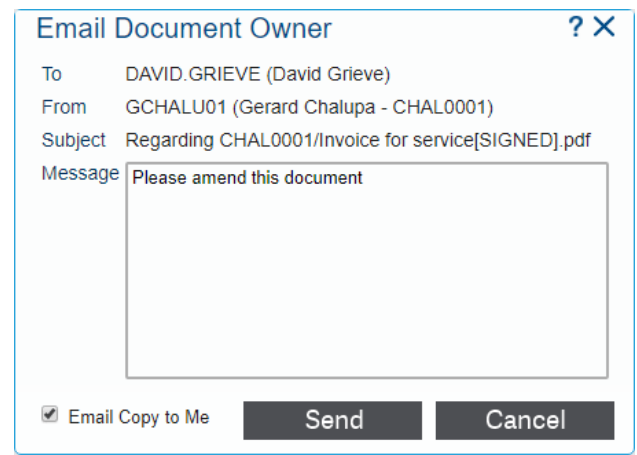

**Tip**: Select the **Email Copy to Me** checkbox to send a copy of the email message to your email address.

5. Exit from the "Document Details" window

The document owner will receive an email with your message.

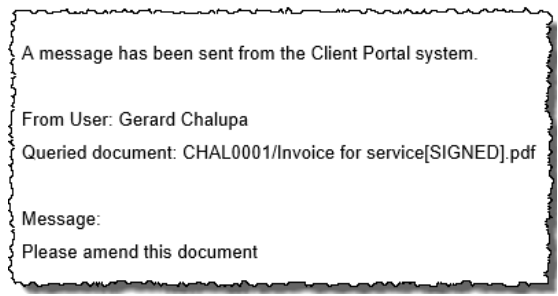

# <span id="page-26-0"></span>**Index**

## **C**

Client Portal addiing and viewing comments 23 admin user 13 assigning a category 19 emailing to document owner 25 forgot password 14 logging in 14 rejecting a signature request 24 resetting password 17 signing documents 21 uploading documents 17